Danfoss

# **ECL Tool instruction**

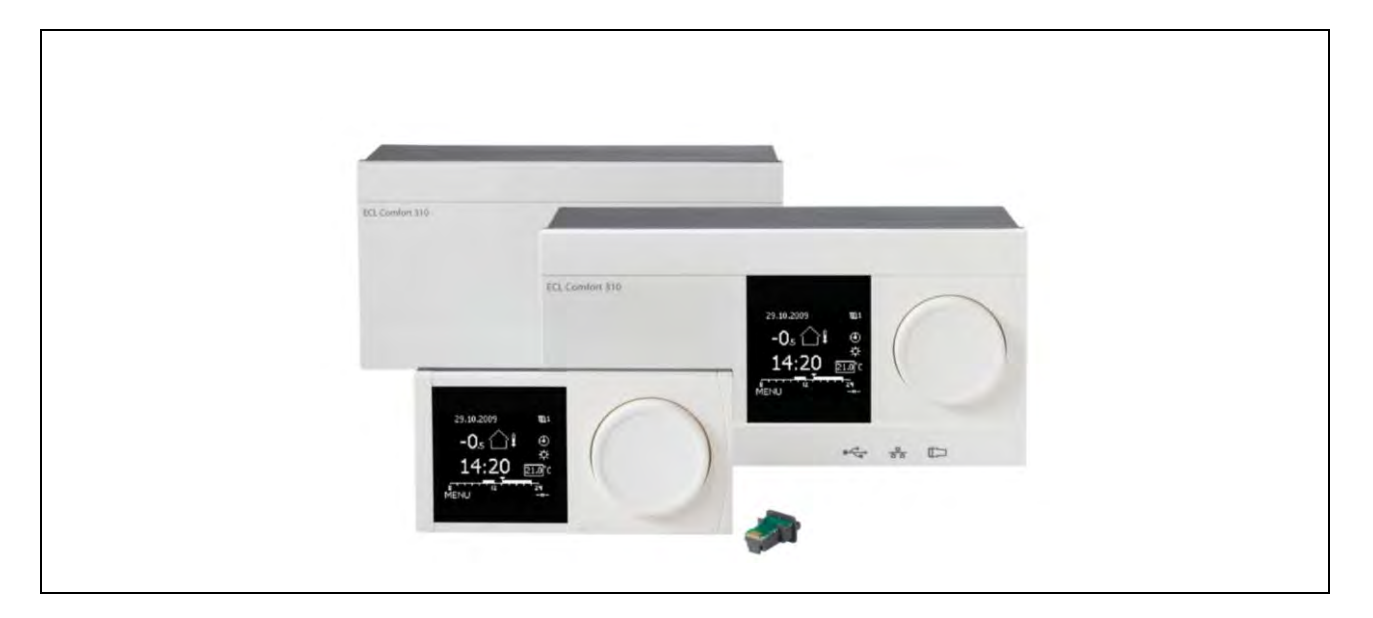

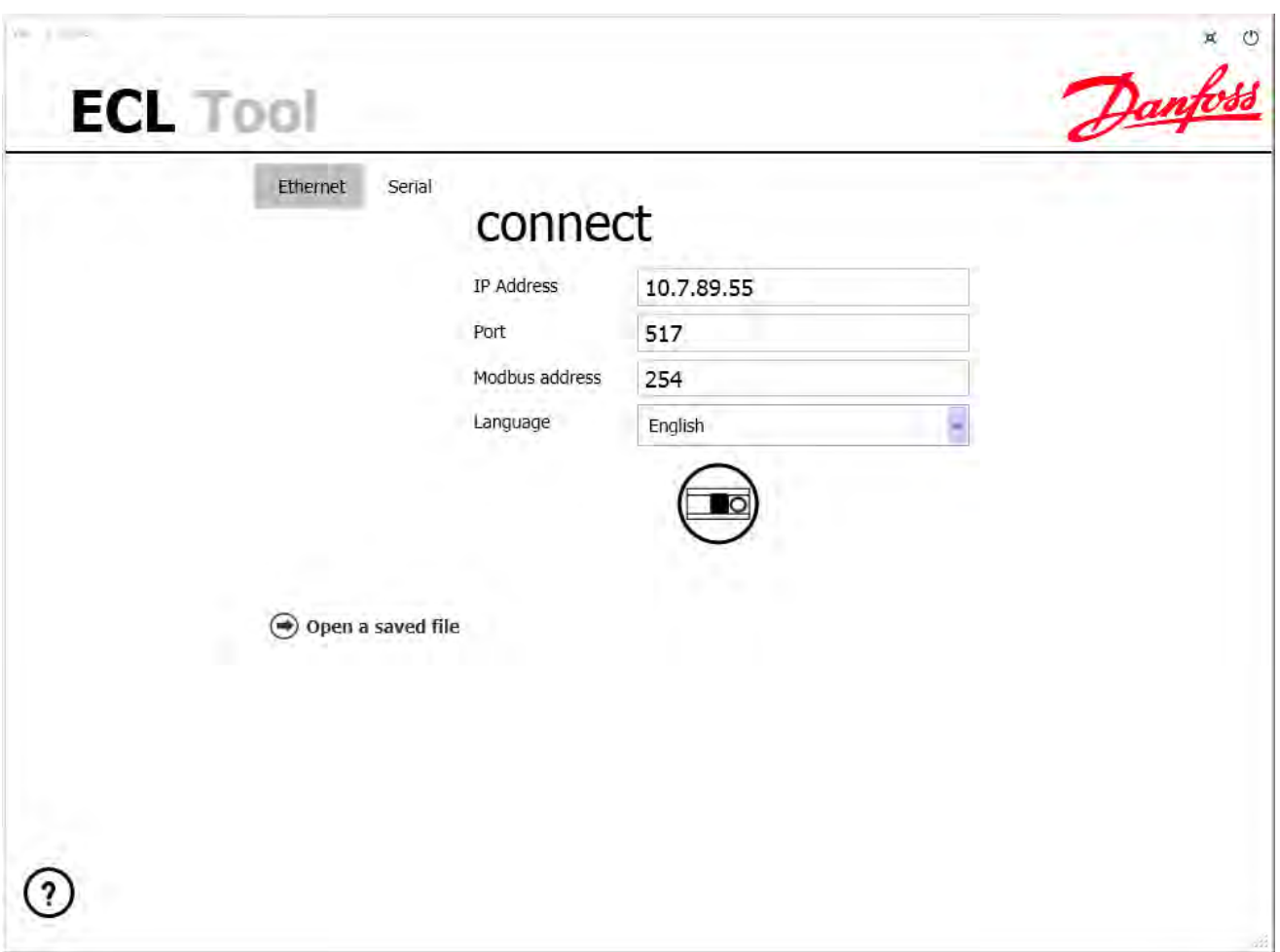

## **1. First connection to ECL**

Choose between "Ethernet" or "Serial" – set the respective communication settings

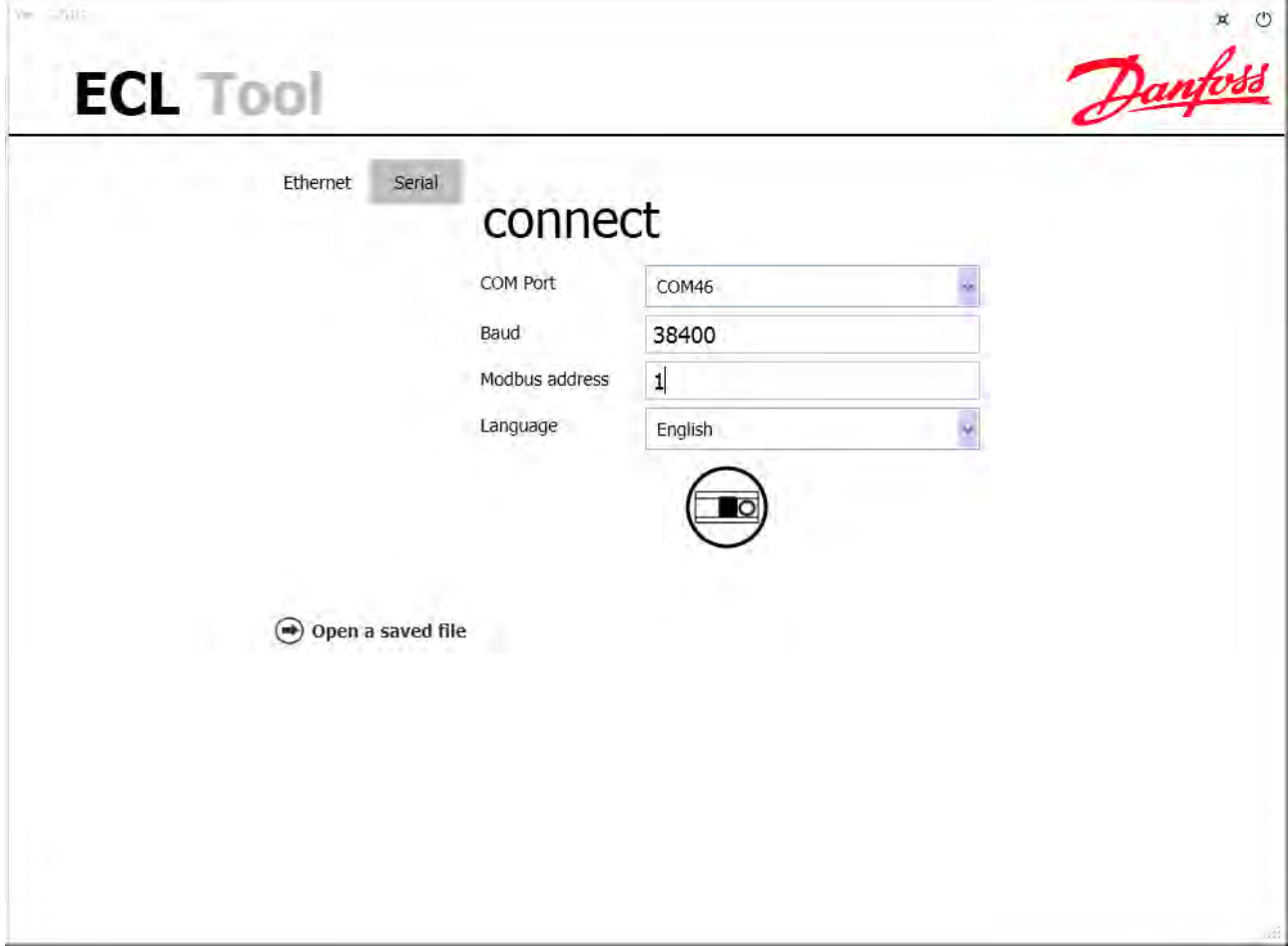

Press the "Connect" button

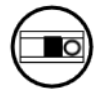

Select the "Load standard parameters (recommended)" button

Connection established to ECL310 v1\_40 r5507 A266\_1 V04

 $\bigoplus$  Open a saved file

- → Load standard parameters (recommended)
- → Load custom parameters

The ECL parameters will be loaded and ready for settings change, print of documentation etc.

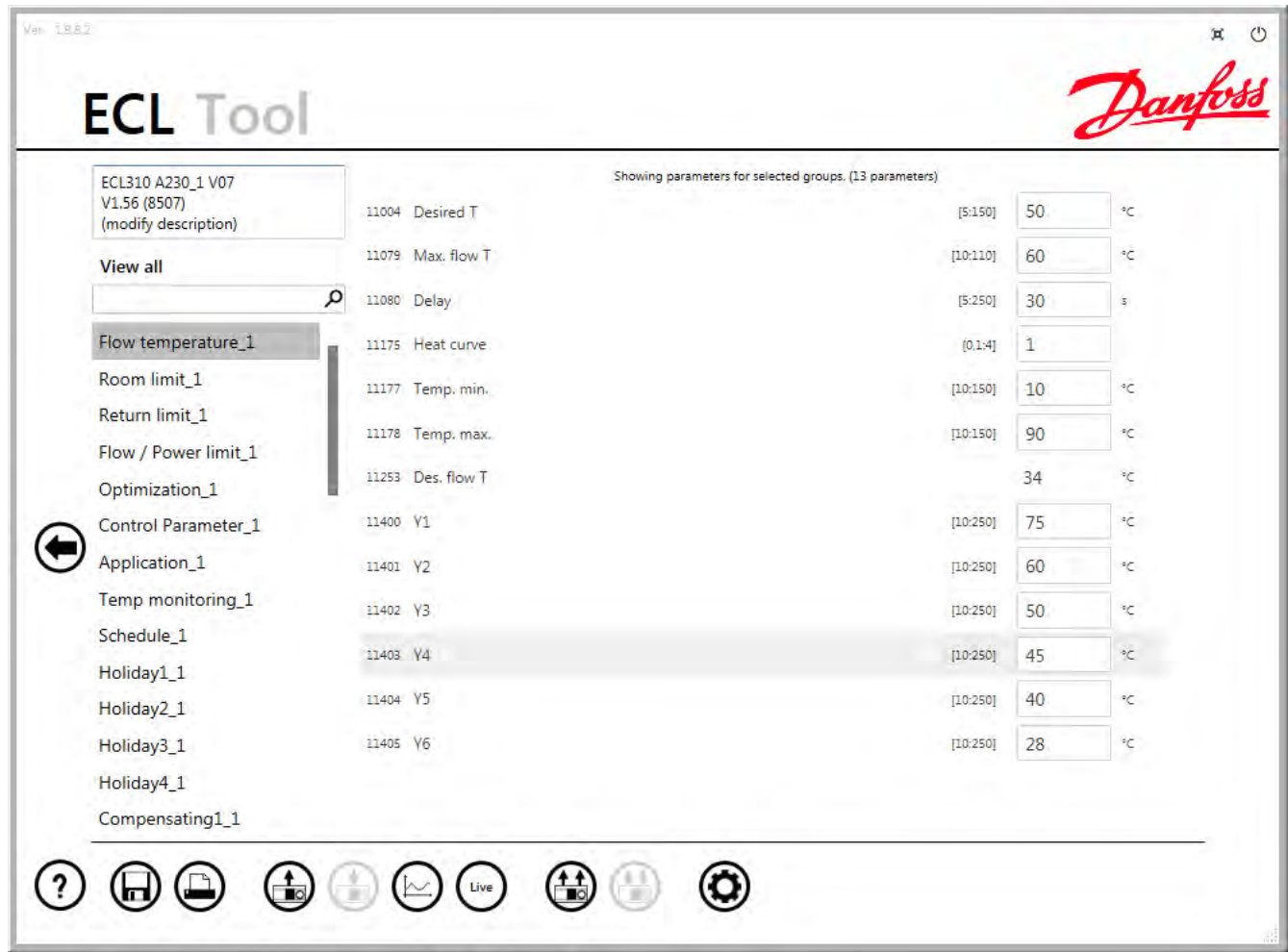

#### **1.1 The buttons**

The buttons are used for various operations and are explained here

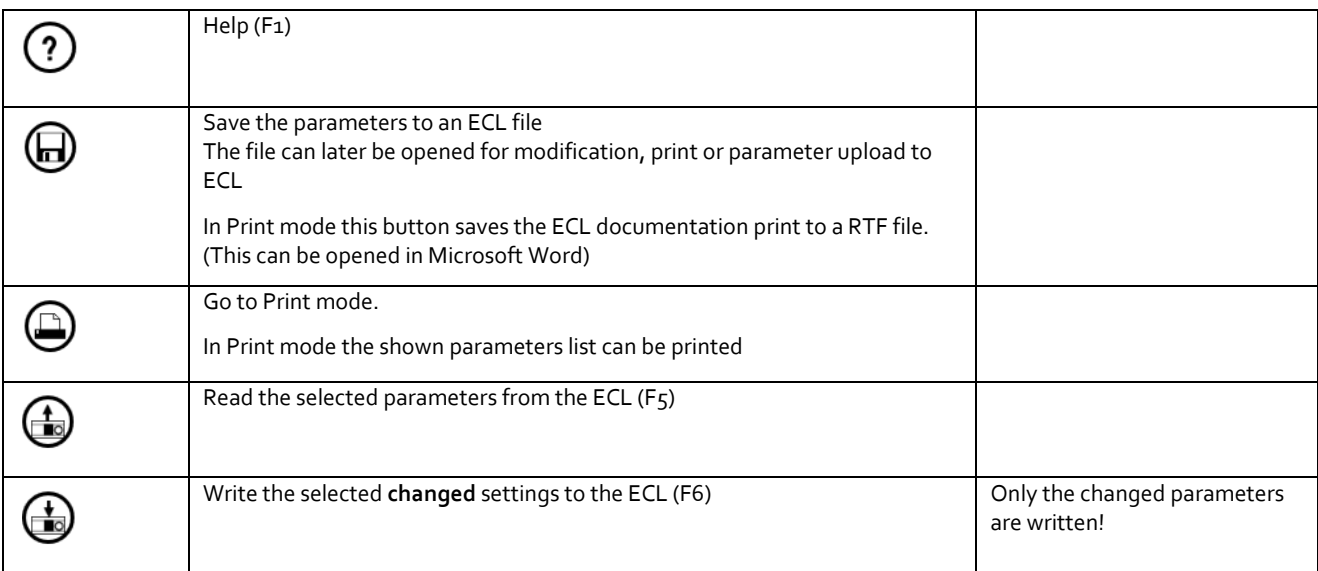

## **Instructions ECL Tool instruction**

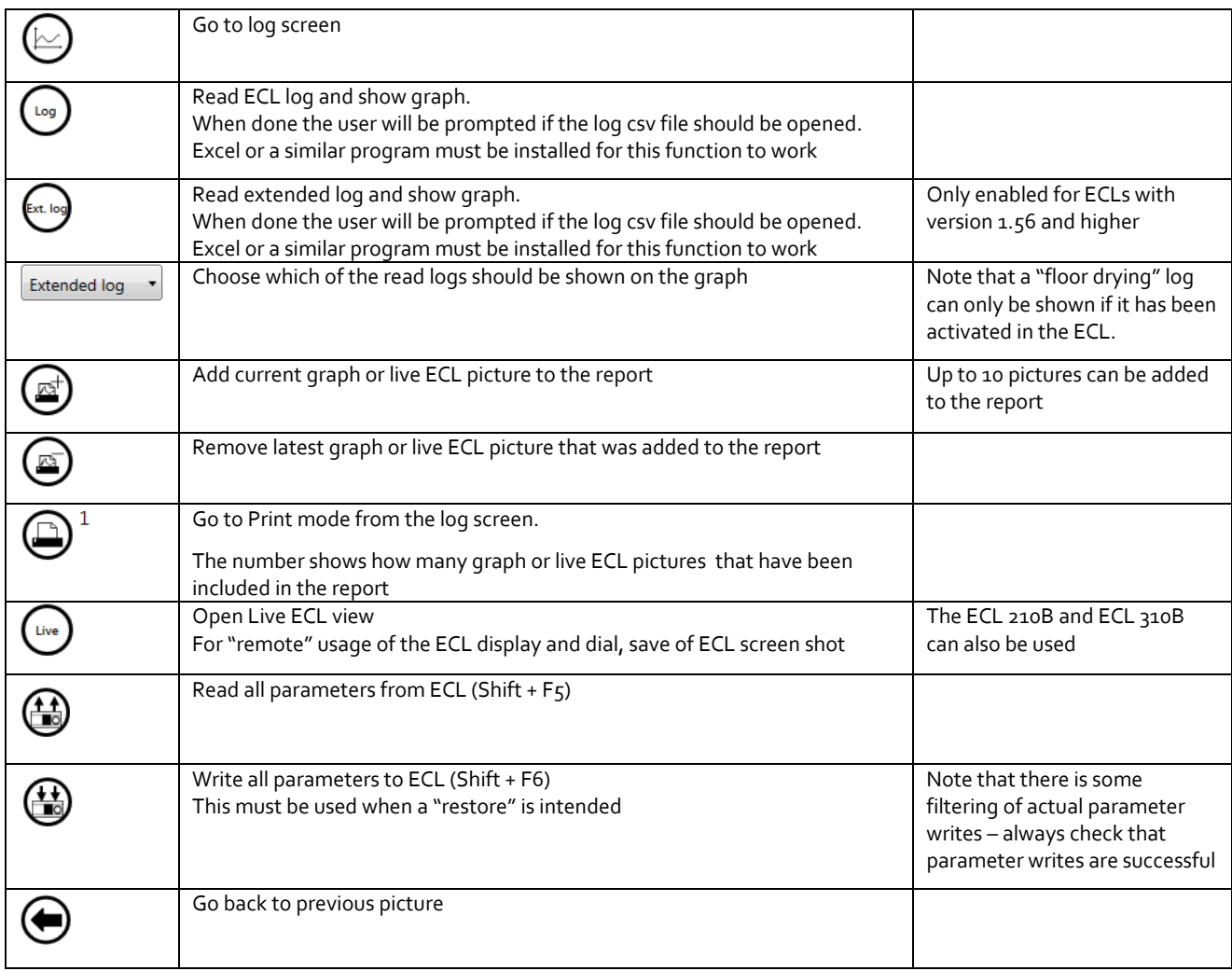

## **2. Detailed function description**

#### **2.1 Restore**

Connect to the ECL and select "Open a saved file". Use the Write All button to restore all settings.

The Write All function filters the settings in order to achieve a successful restore. Errors during write will be reported

#### **Rules:**

Time & Date will be set to PC time & date. Indexed schedule is skipped M-bus command registers is skipped Heat curve 6 points will be used – not the slope (PNU 1x175) SCADA parameters are skipped (temporarily values) For DHCP Ethernet, IP address etc are skipped

#### **2.2 Print**

The Print mode can be used to document the ECL parameter values.

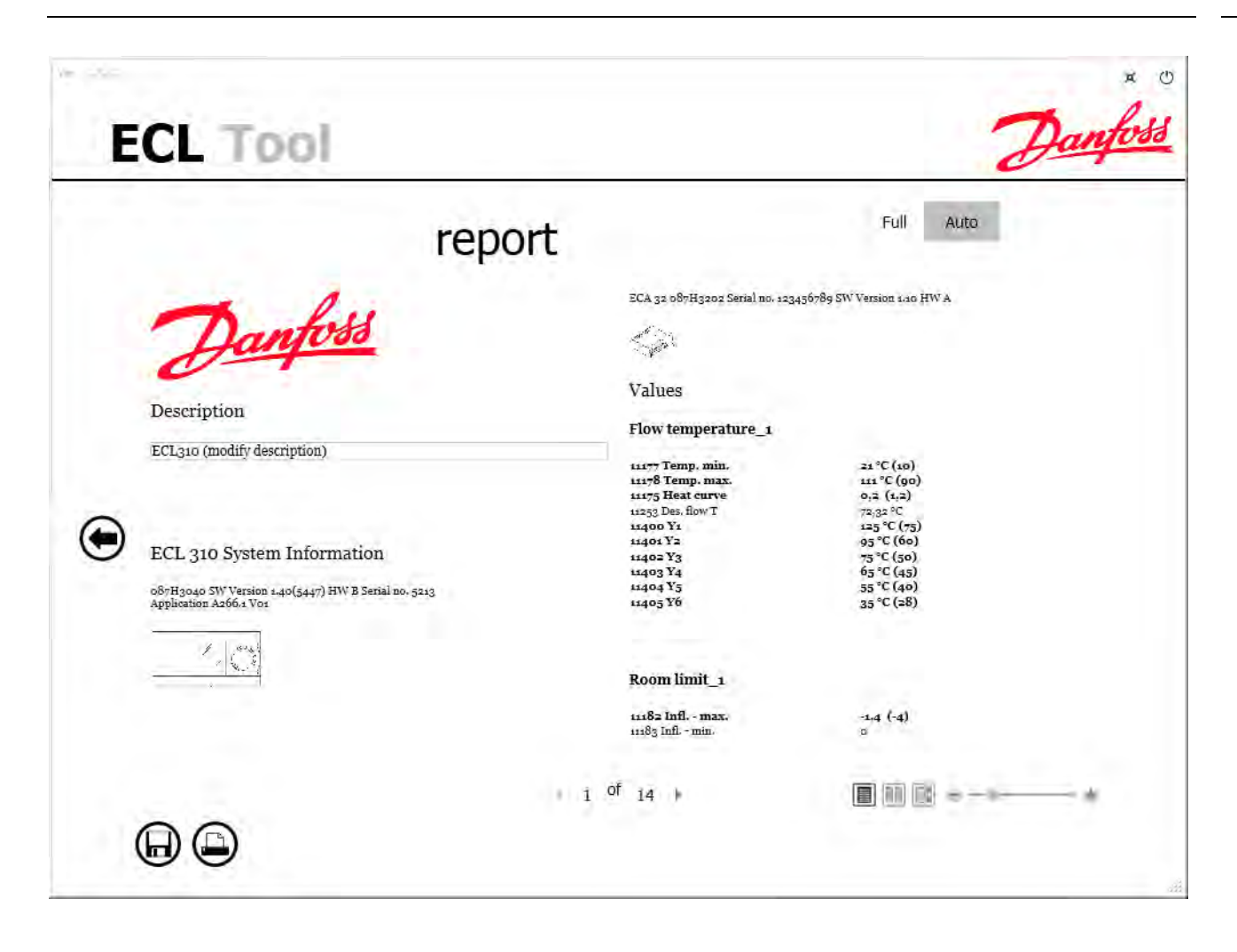

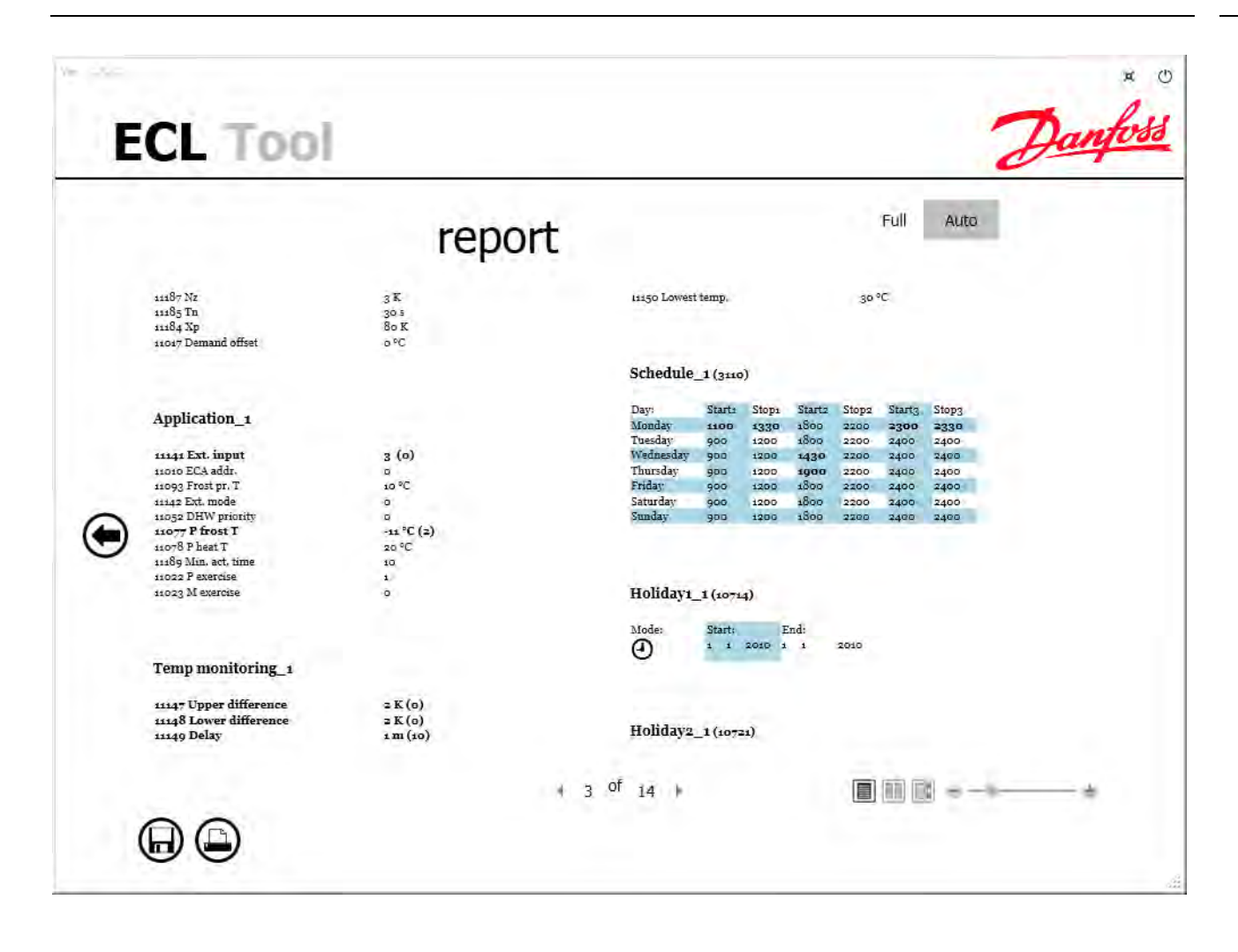

#### **2.3 Log graphs**

Logs can be read from an ECL and be shown as graphs in the ECL Tool

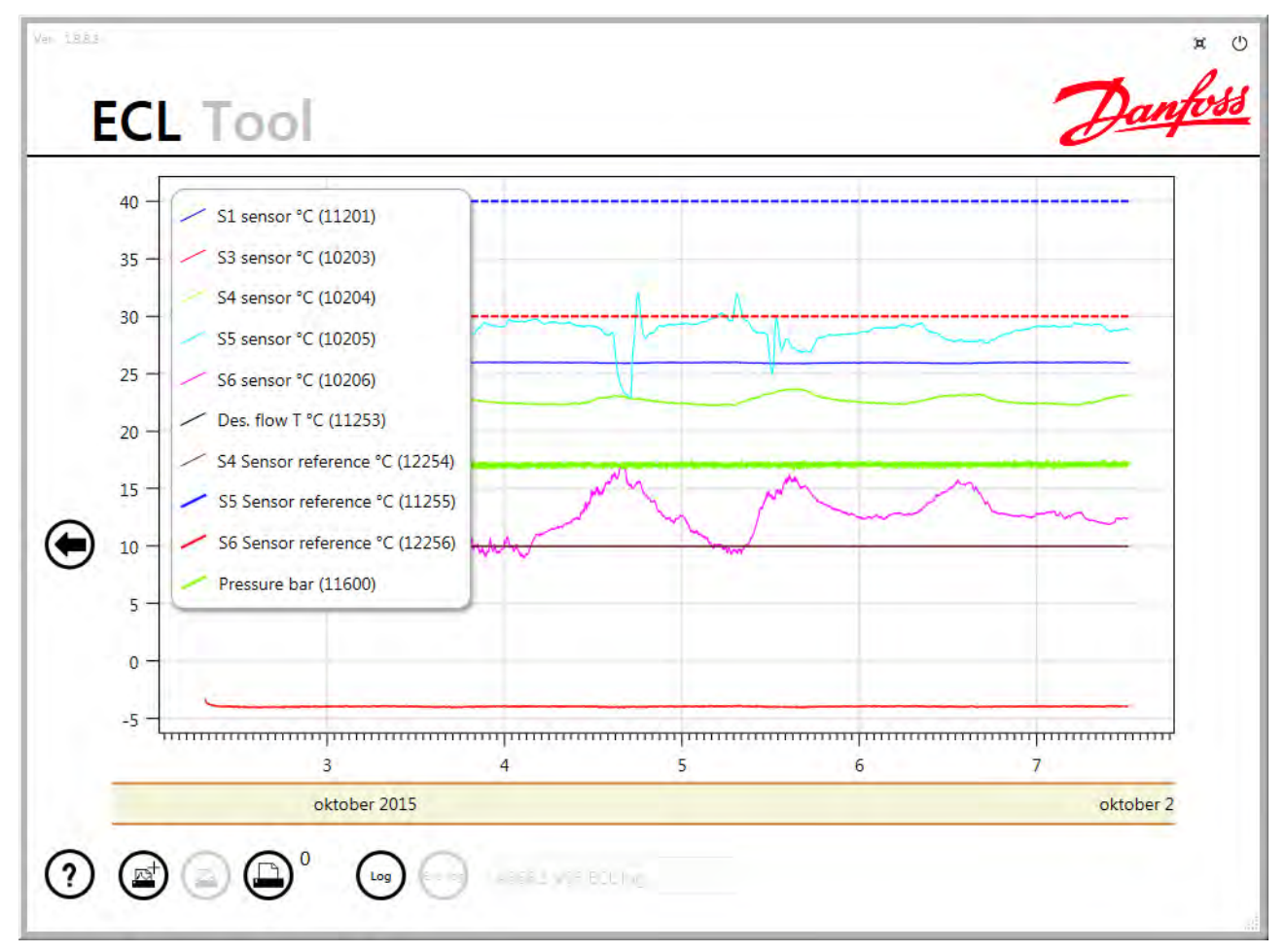

It is possible to zoom and pan on the graph by scrolling with the mouse wheel over the axes or dragging the axis in the desired direction.

Please refer to the application instruction for a description of what the sensors are used for.

By pressing a button the shown graph can be included in the report which can then be printed or saved as a file for later reference. Up to 10 graphs can be included in a report.

If the ECL has software version 1.56 or higher then it contains an extended log with a lower time resolution. **If** the application includes settings for "floor drying" **and if** it has been activated then a "floor drying" log is included in the extended log and can be shown as a graph as well. The purpose of the extended log is to document the "floor drying" program so if the "floor drying" function is not activated then the extended log only contains a standard log with low time resolution. The extended log only covers the first 6 weeks of the installation and is not erased if the application is re-installed.

If the log contains more than seven logged parameters then the line colours are thicker and dashed to better distinguish between parameters with the same colour.

#### **2.4 Live ECL**

The Live ECL functionality can be accessed when connected to an ECL Comfort 210, 296 or 310. It makes it possible to remotely navigate the display as if operated locally. Even blind controllers without dial and display can be operated this way.

Including display pictures makes it possible to document settings or log pictures that are usually not included in the report.

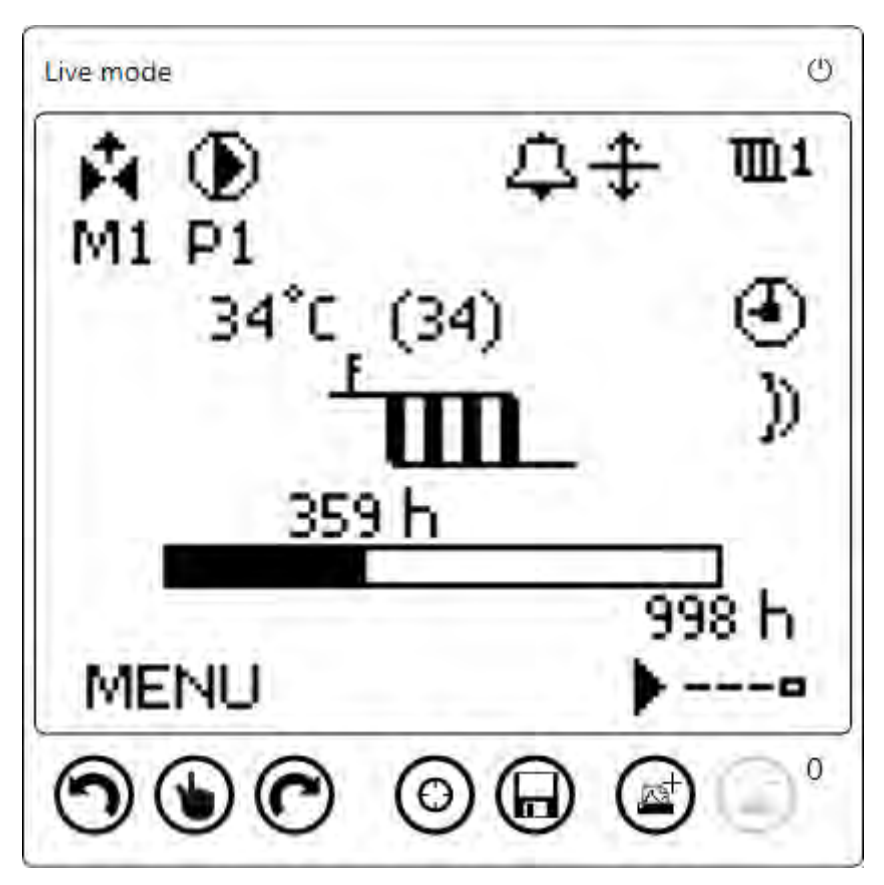

The cursor can be moved either left or right by pressing the arrow buttons and the dial can be pressed by pressing the "Dial push" button.

It is possible to make the physical display of the ECL Comfort controller wink by pressing the "Locate device" button. This makes it possible to locate the connected controller in a room full of controllers.

By pressing the "Save image" button the current display image can be saved as a file on the local computer.

Only when parameters have been loaded for a specific device are the "Copy picture to report page" and "Remove newest picture from report page" visible. Using these buttons can add or remove Live ECL display pictures to or from the report where they can be inserted like the log graphs. The counter counts both Live ECL pictures and log graphs so only 10 pictures of either type can be included in a report.

## **3. Command line options**

The command line options can be used to start the ECL Tool, assigning e.g. the IP address and automatically press the Connect button.

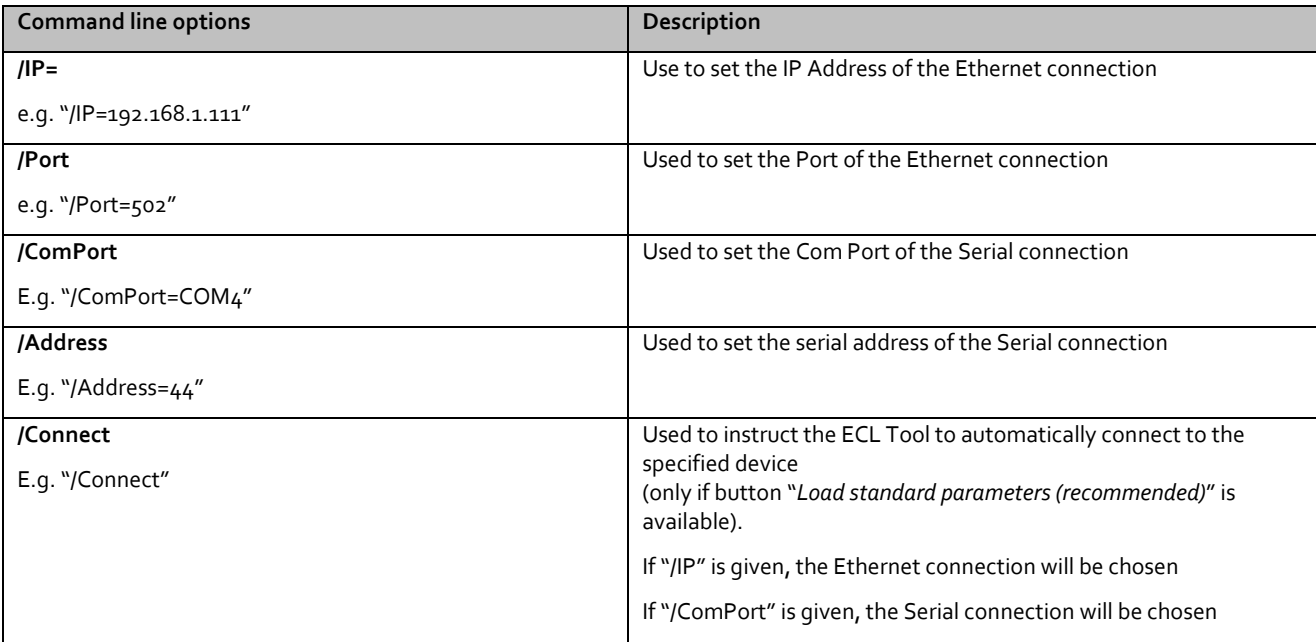

Example of a bat file that opens an Ethernet connection

cd "C:\Program Files (x86)\Danfoss\ECL Tool" start "" "ECL Tool.exe" "/IP=192.168.1.111" "/Connect"

Example of a Windows shortcut that opens an Ethernet connection

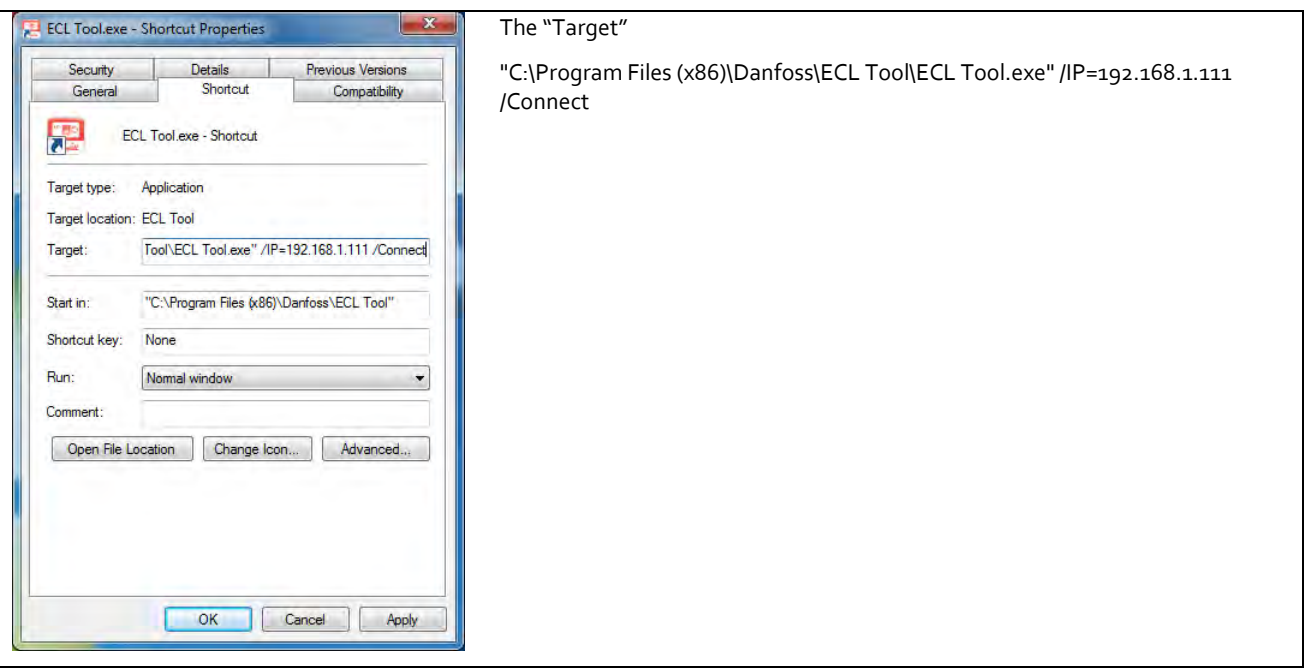

Target: "C:\Program Files (x86)\Danfoss\ECL Tool\ECL Tool.exe" /IP=192.168.1.111 /Connect

# **4. FAQ**

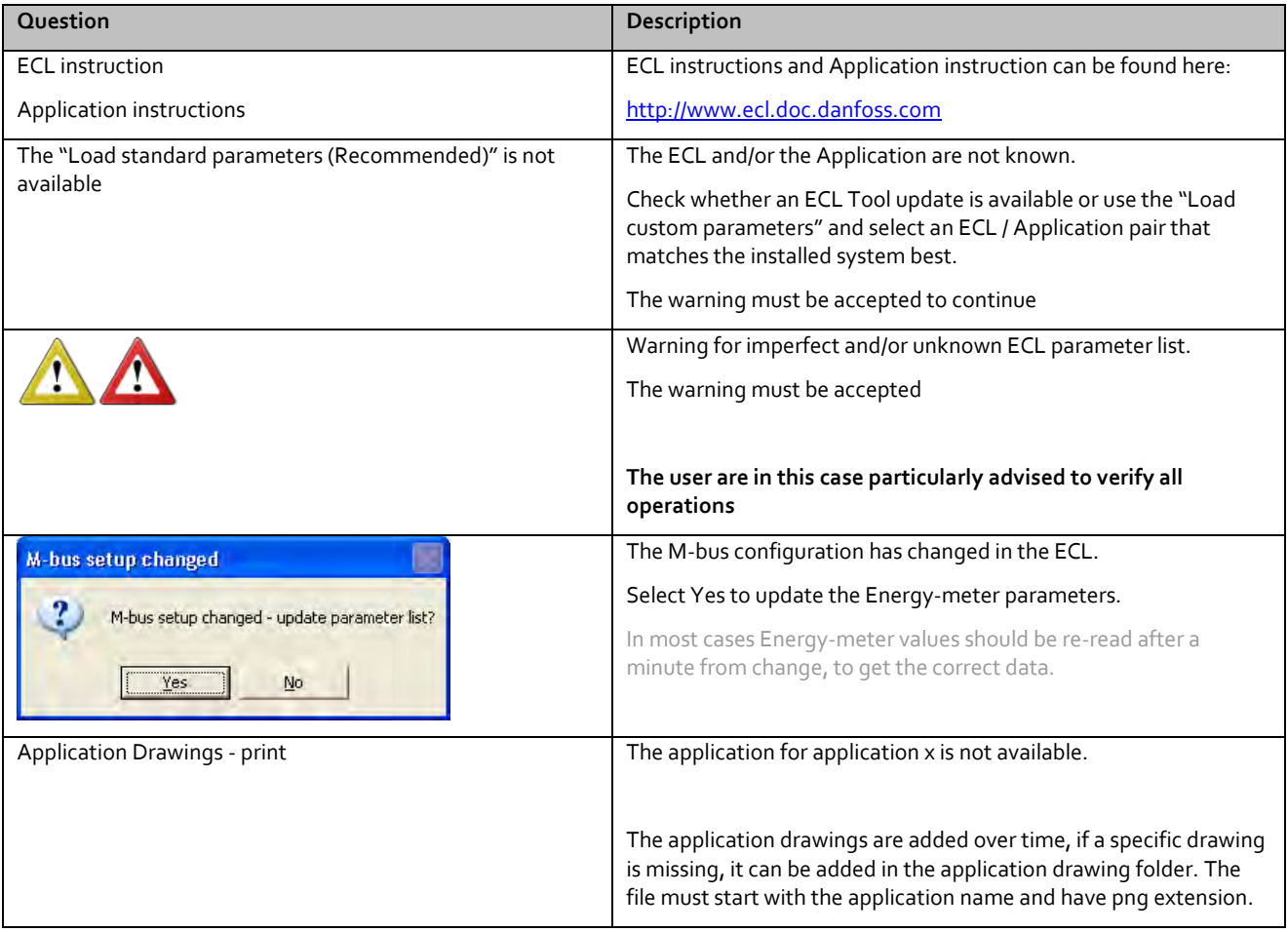

## **5. Troubleshooting**

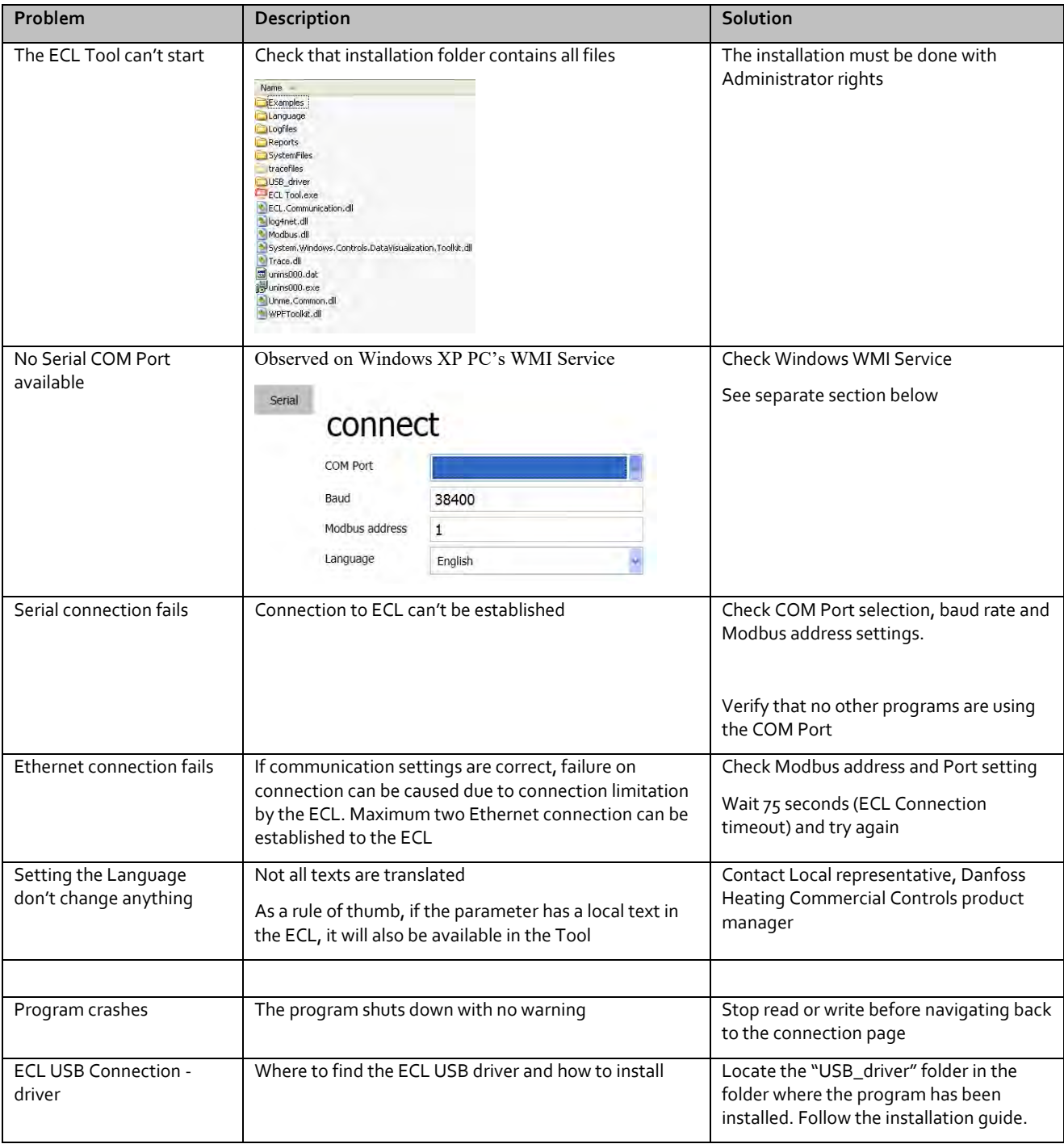

# **5.1 WMI Service check**

Type compmgmt.msc in the run dialog

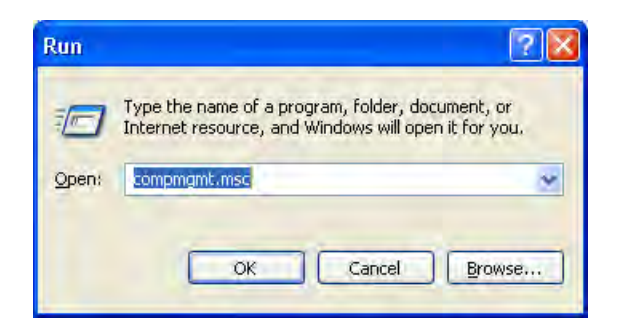

### Go to WMI Control and select properties

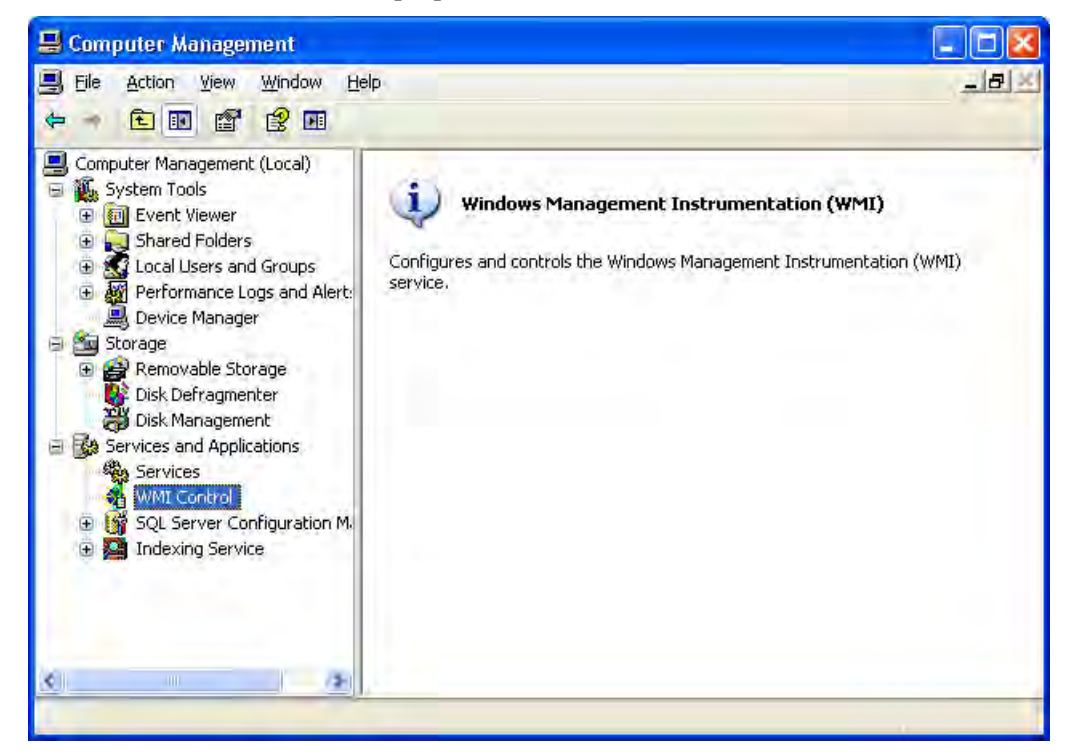

General WMI information must look something like this:

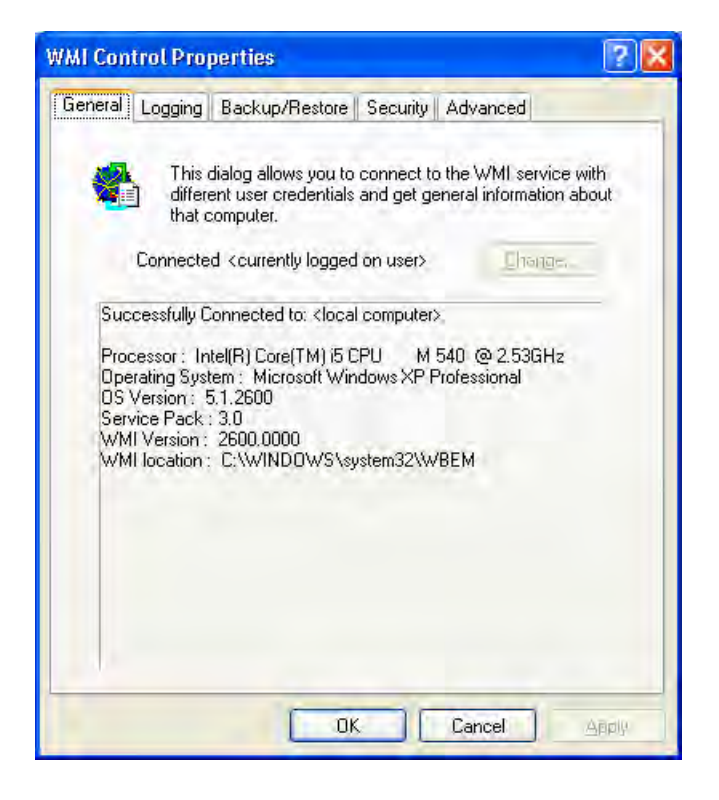

If WMI Service in not running, it must be repaired.

## **Table of Contents**

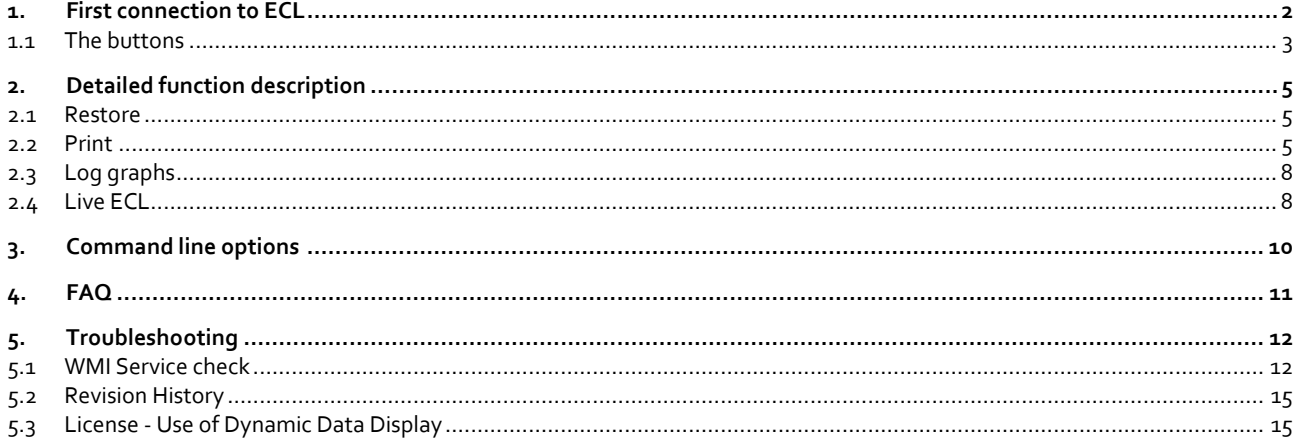

#### 5.2 Revision History

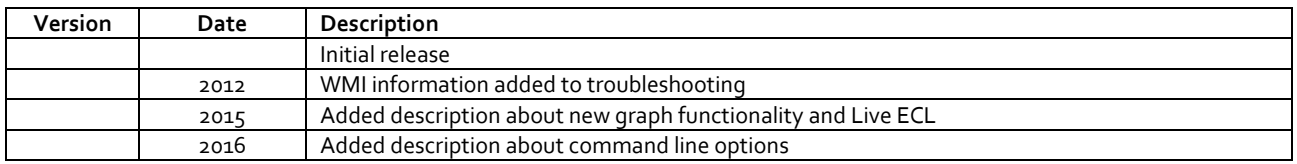

### 5.3 License - Use of Dynamic Data Display

The ECL Tool uses the Dynamic Data Display library for generating graphs

The license and source code for Dynamic Data Display is included with this distribution and can be found in the installation folder

The home page for Dynamic Data Display is: https://dynamicdatadisplay.codeplex.com/

The specific version used in the ECL Tool is generated from source version vo.3.4703.0

Danfoss can accept no responsibility for possible errors in catalogues, brochures and other printed material. Danfoss reserves the right to alter its products without notice. This also applies to products already on order

Produced by Danfoss A/S © 10/2015